## STEP1/9

Outlook2007 を起動し、「ツール」タブから【アカウント設定】を

クリックします。

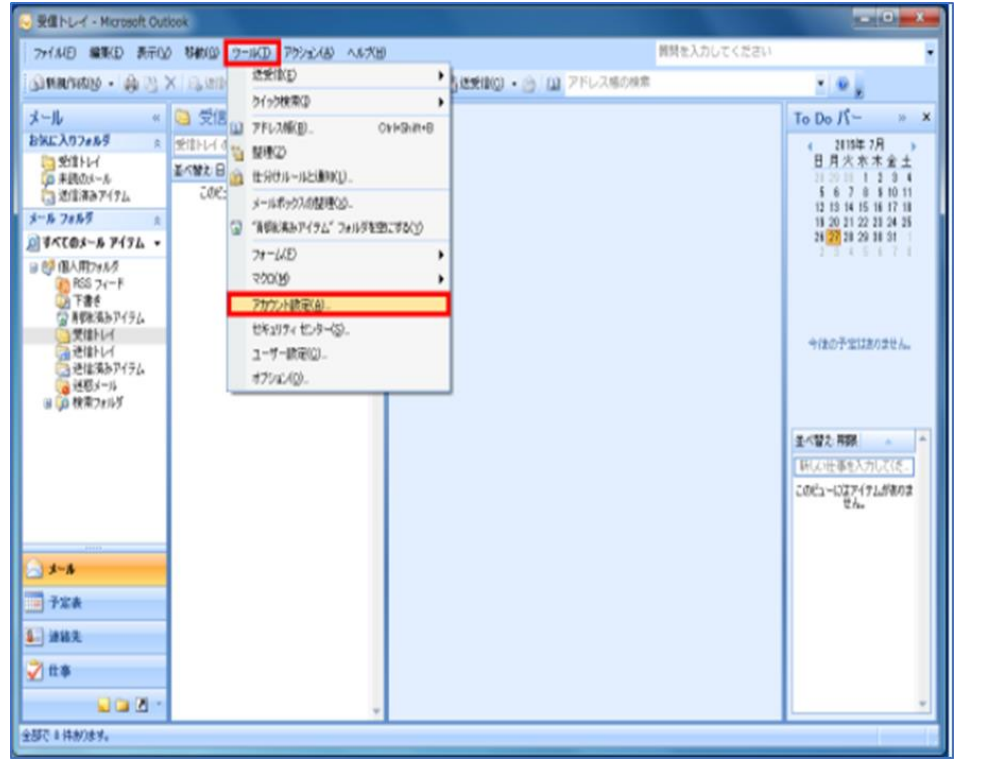

### STEP2/9

「電子メール」タブで変更するアカウント名を選択し、【変更】をクリックします。

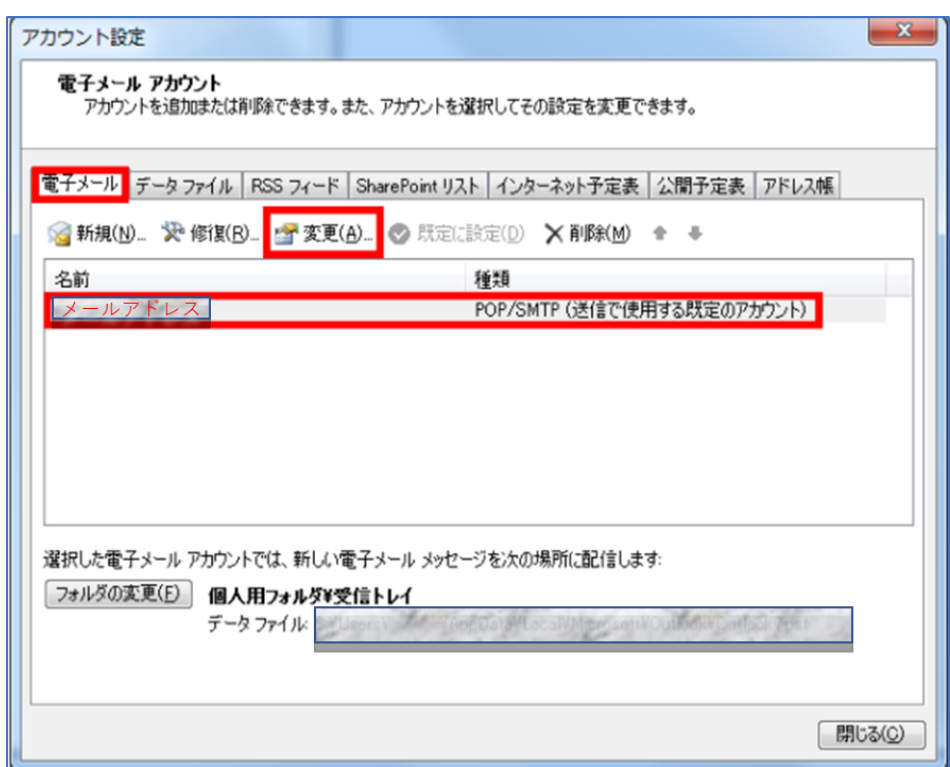

#### STEP3/9

#### 「インターネット電子メール設定」画面が表示されたら、右の表を

#### 参照して各項目を設定します。

#### 内容に誤りがないこと確認し、【詳細設定】をクリックします。

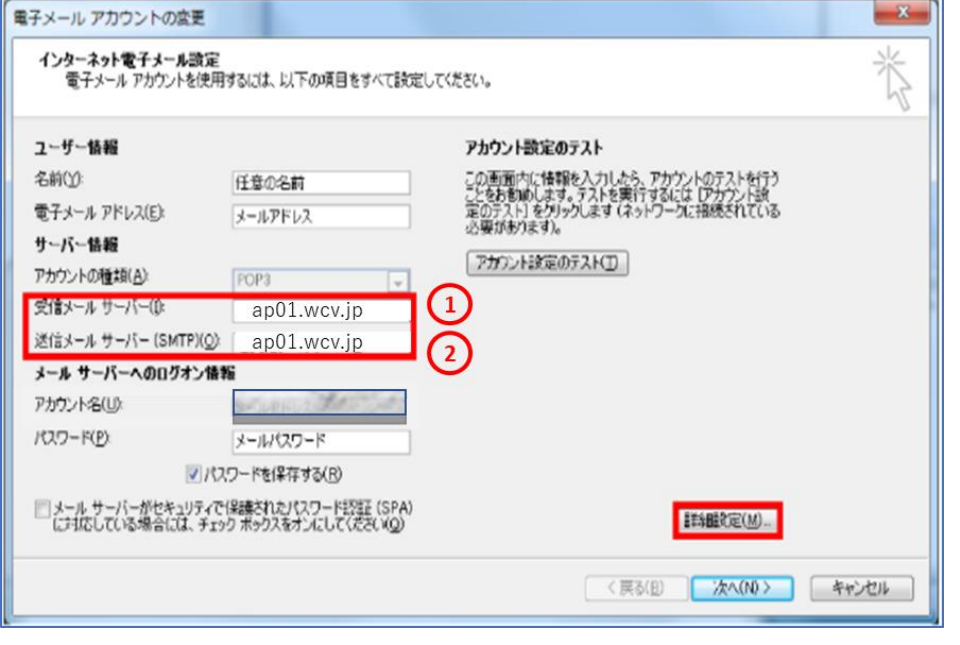

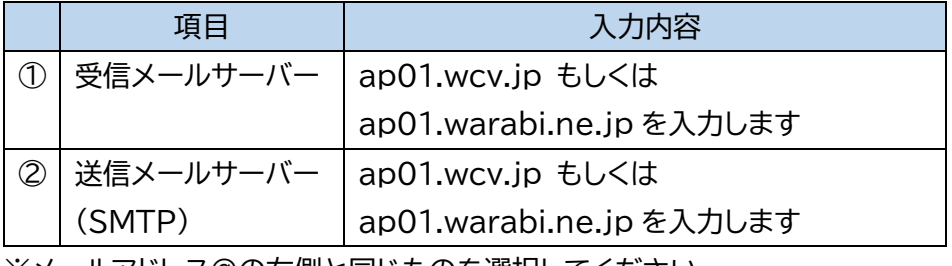

※メールアドレス@の石側と同じものを選択してください

#### STEP4/9

「送信サーバー」タブを選択し、【口送信サーバー(SMTP)は認証が必要】に

チェックを入れます。

【〇受信メールサーバーと同じ設定を使用する】を選択します。

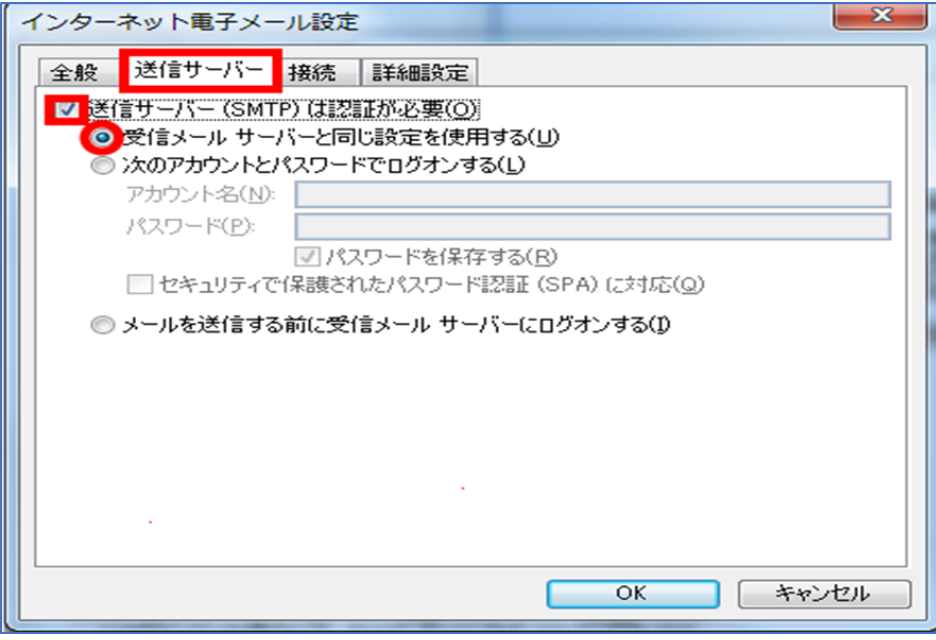

#### STEP5/9

「詳細設定」タブを選択し、右の表を参照して各項目を設定します。

内容に誤りがないことを確認し、【OK】をクリックします。

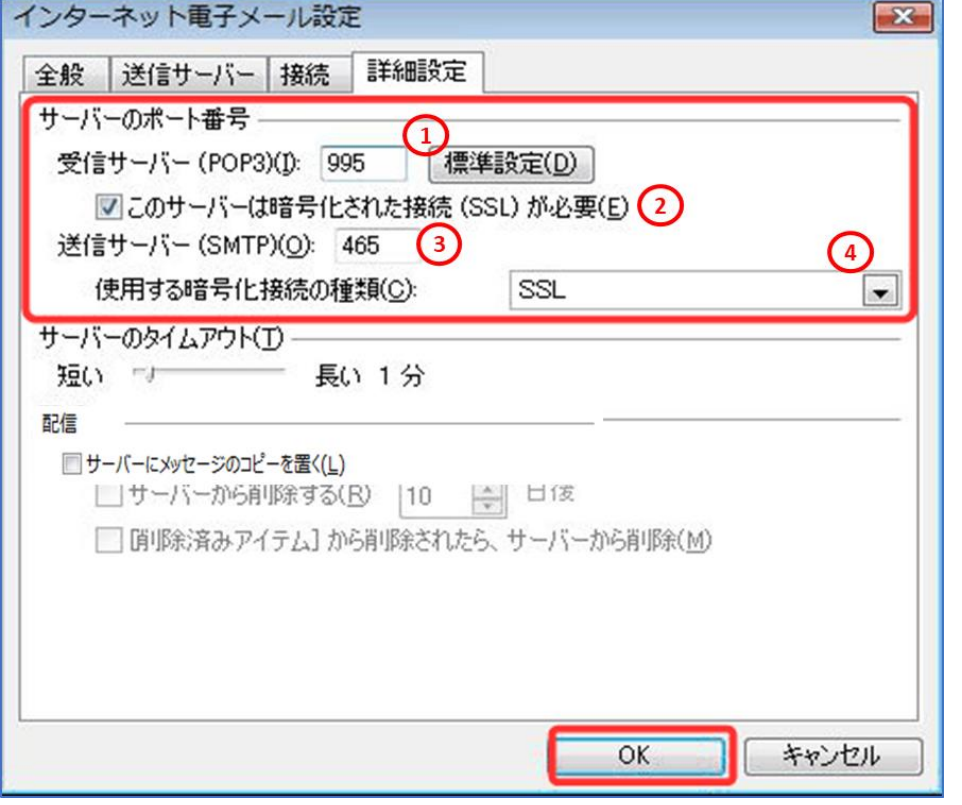

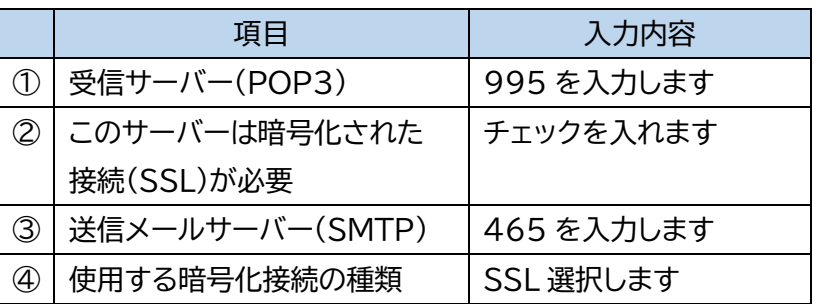

### STEP6/9

「インターネット電子メール設定」の画面が表示されたら、

【アカウント設定のテスト】をクリックします。

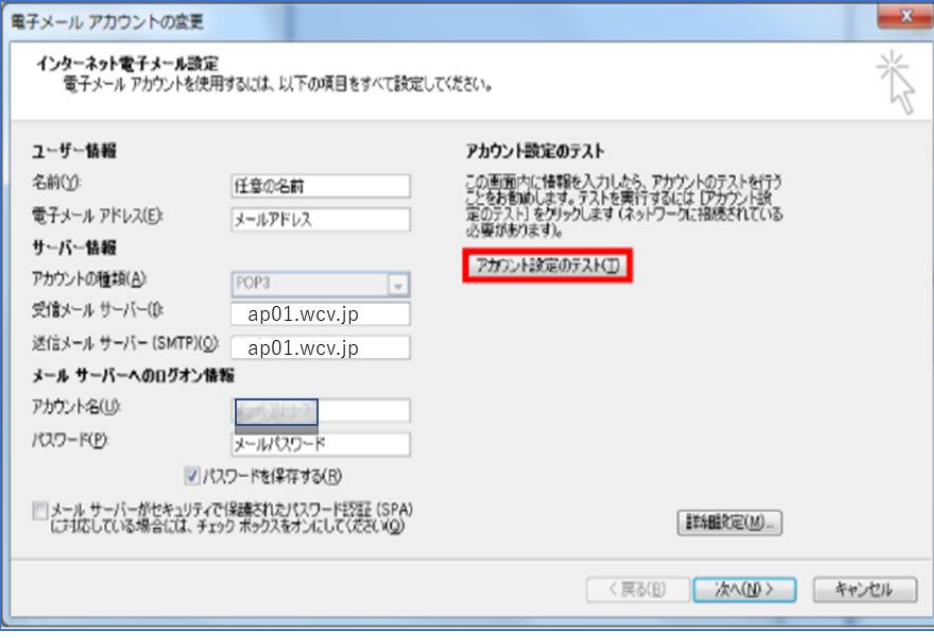

#### STEP7/9

「テストアカウント設定」の画面になり、「完了」と表示されたら、 【閉じる】をクリックします。

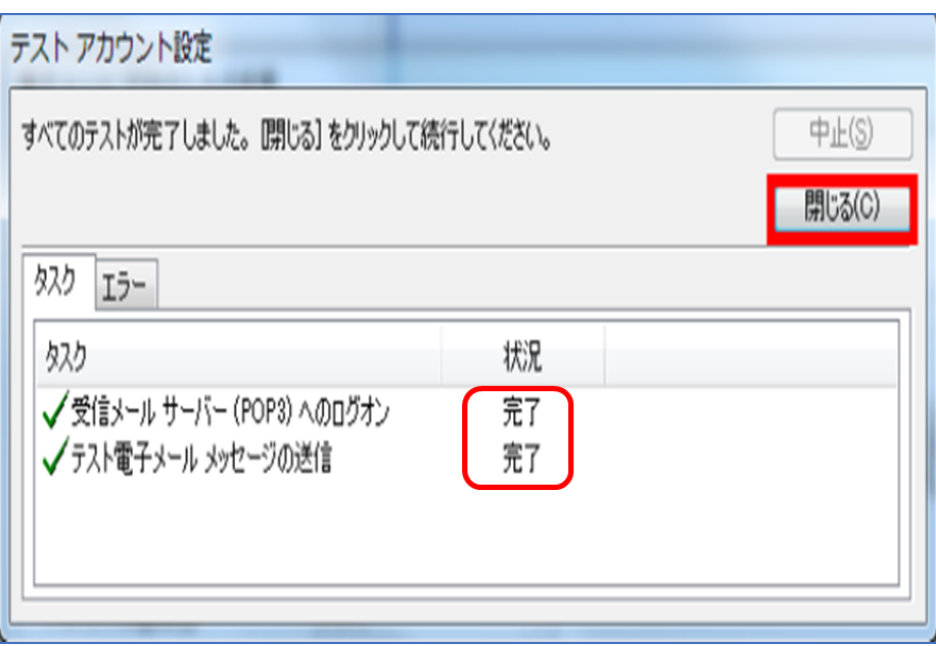

### STEP8/9

「インターネット電子メール設定」の画面が表示されたら、

【次へ】をクリックします。

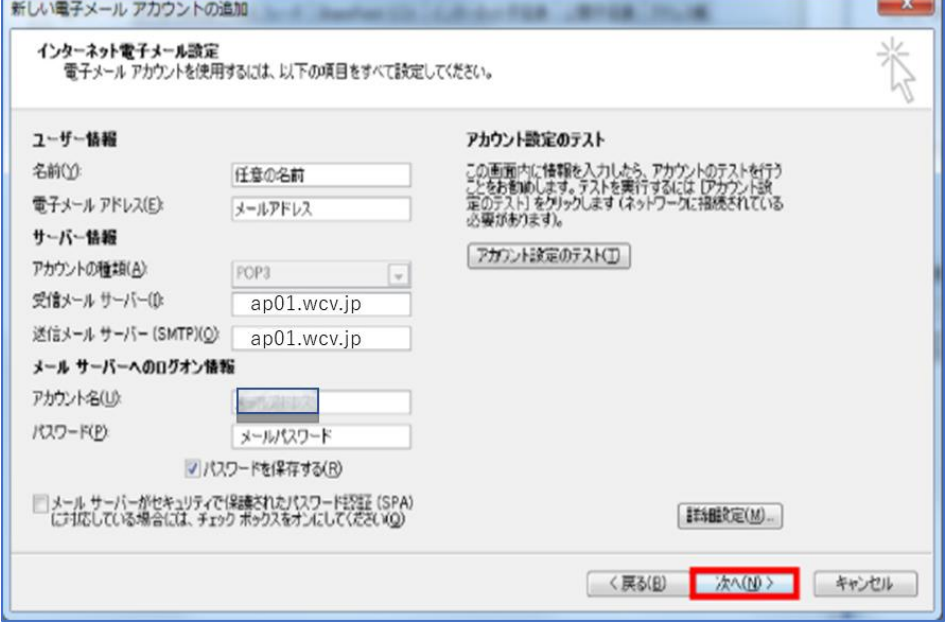

### STEP9/9

「電子メールアカウントの変更」の画面が表示されたら、【完了】をクリックして

設定は完了です。

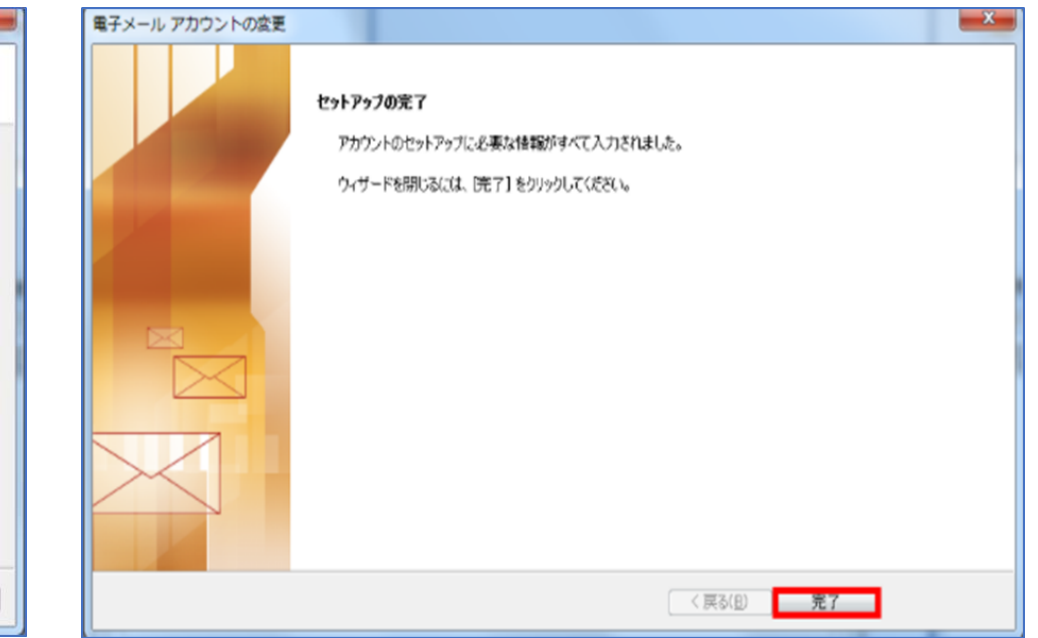